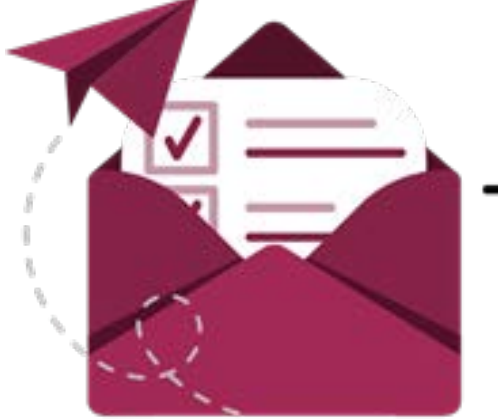

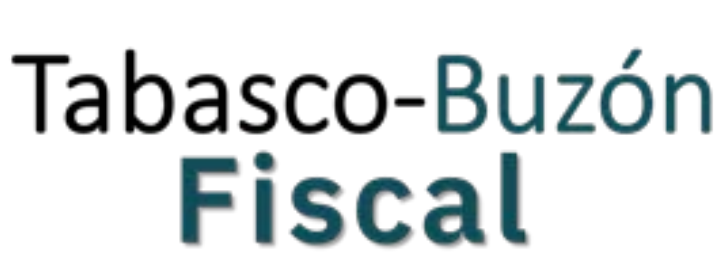

# **Manual de usuario**

**"Activación de buzón"**

**Historial de Versiones**

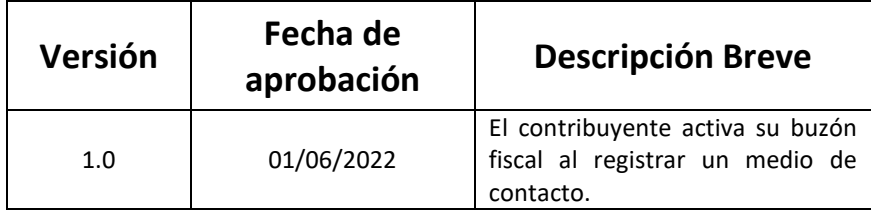

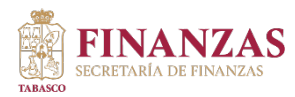

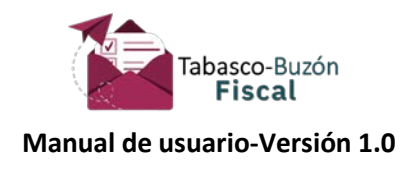

## **Tabla de Contenido**

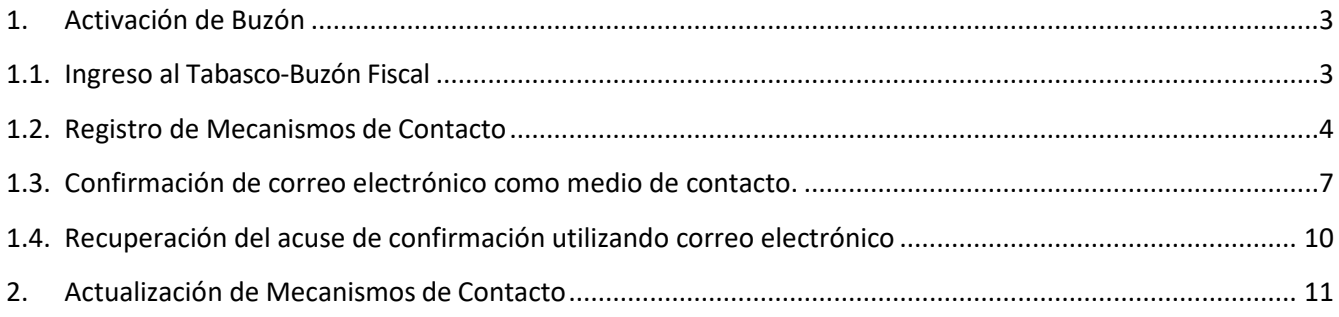

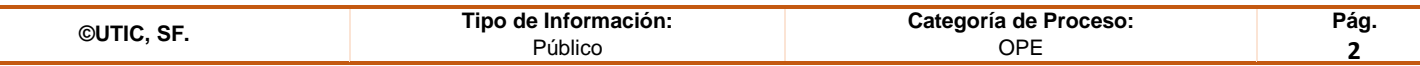

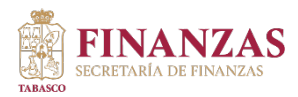

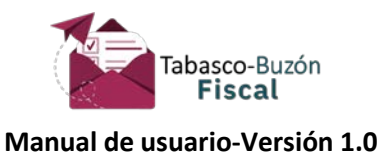

Tabasco-Buzón Fiscal es un Sistema de comunicación electrónico entre las Autoridades Fiscales y los contribuyentes (Personas Físicas y Jurídicas Colectivas), el cual se ubica en la página de la Secretaría de Finanzas.

## <span id="page-2-1"></span><span id="page-2-0"></span>**1. Activación de Buzón**

## **1.1. Ingreso al Tabasco-Buzón Fiscal**

Para ingresar a tu Buzón debes realizar los siguientes pasos:

- a) Ingresar a la página de la Secretaría de Finanza[s https://tabasco.gob.mx/finanzas,](https://tabasco.gob.mx/finanzas)
- b) Seleccionar la opción **Tabasco-Buzón Fiscal** que se muestra en el menú derecho.

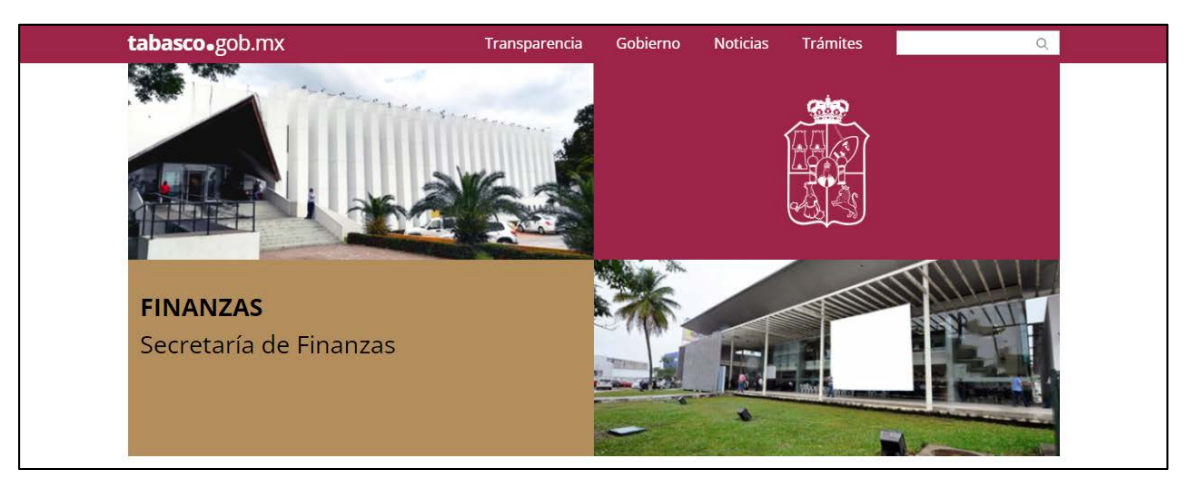

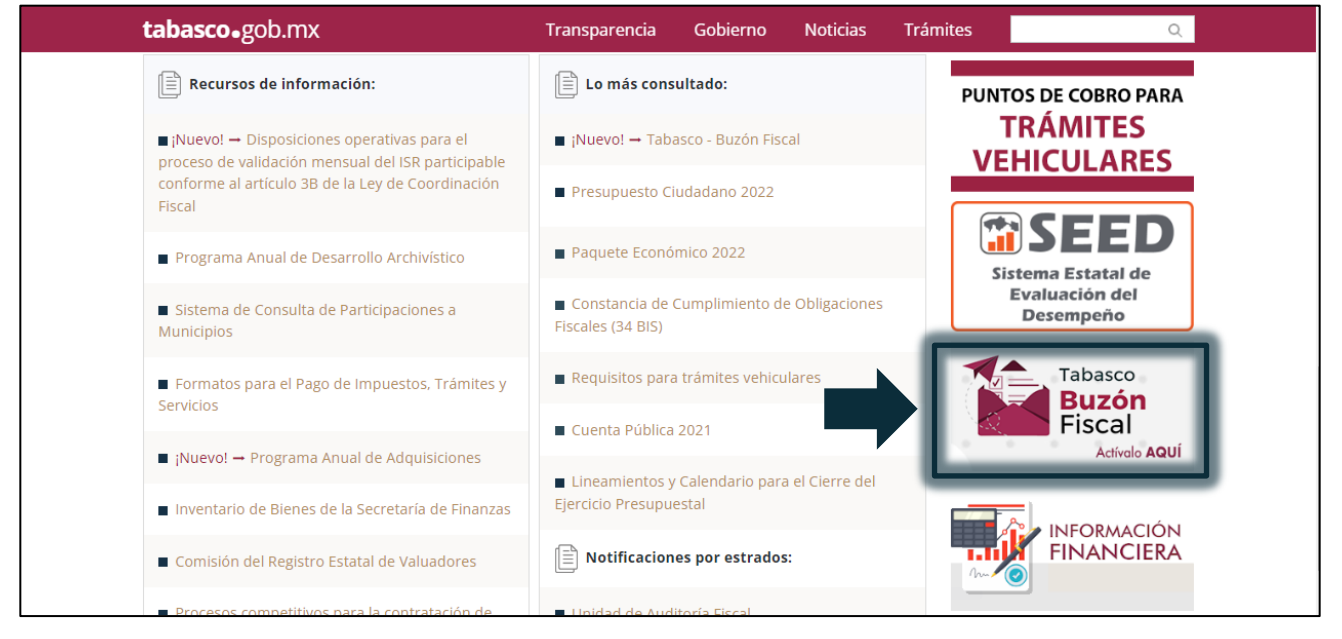

**©UTIC, SF. Tipo de Información:** Público **Categoría de Proceso:** OPE **Pág. 3**

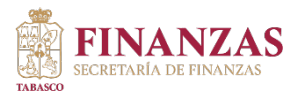

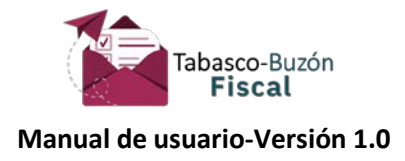

En seguida se presentará la pantalla inicio, donde es necesario contar con tu firma electrónica avanzada "e.firma", esta debe estar vigente para el registro de los siguientes datos:

- Certificado (.cer)
- Llave privada (.key)
- Contraseña de clave privada
- RFC (este se llena de forma automática)

Luego dar clic en el botón "**Entrar**".

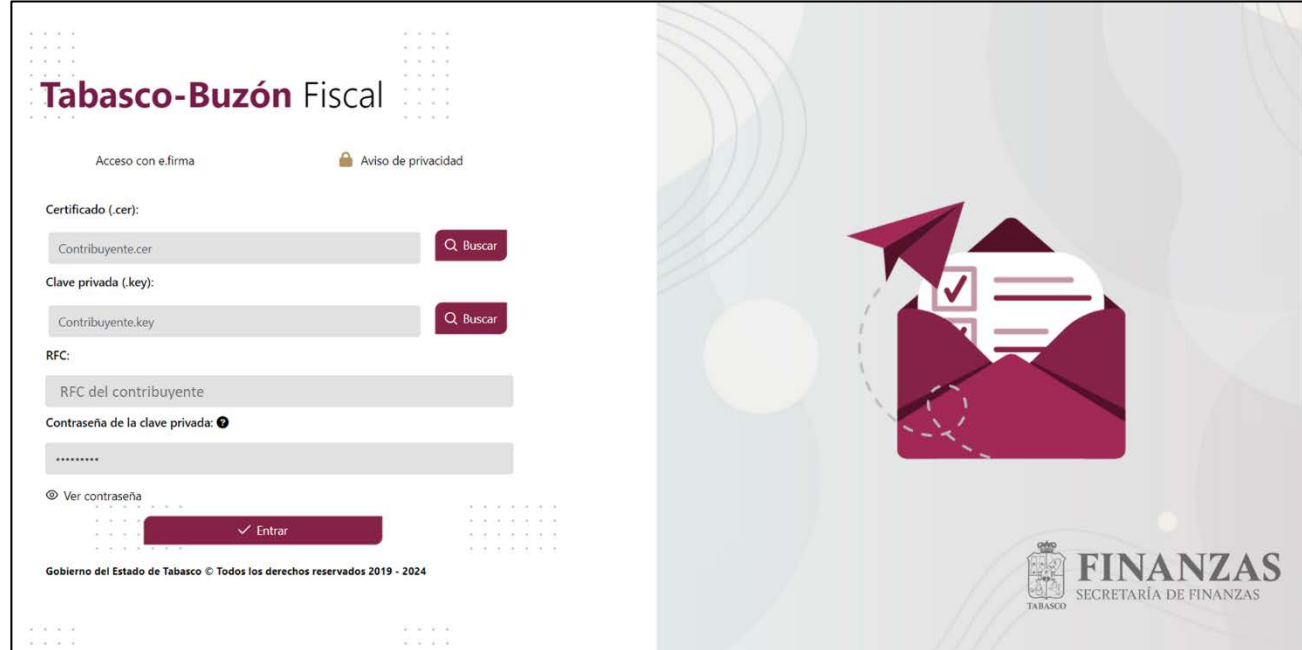

## <span id="page-3-0"></span>**1.2. Registro de Mecanismos de Contacto**

Si es la primera vez que ingresas al Tabasco-Buzón Fiscal se presentará una pantalla dónde de manera automática, se precargan en el lado izquierdo de la pantalla tu RFC, CURP y nombre completo; se te solicitará registrar un correo electrónico, mismo que te servirá como medio de contacto con la Autoridad.

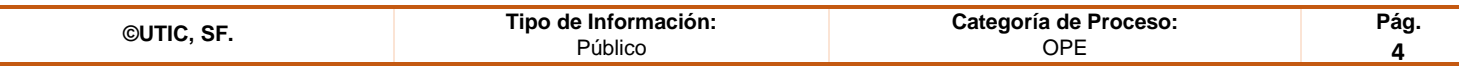

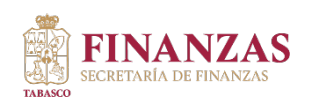

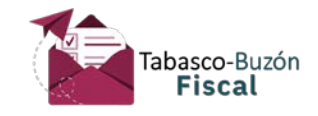

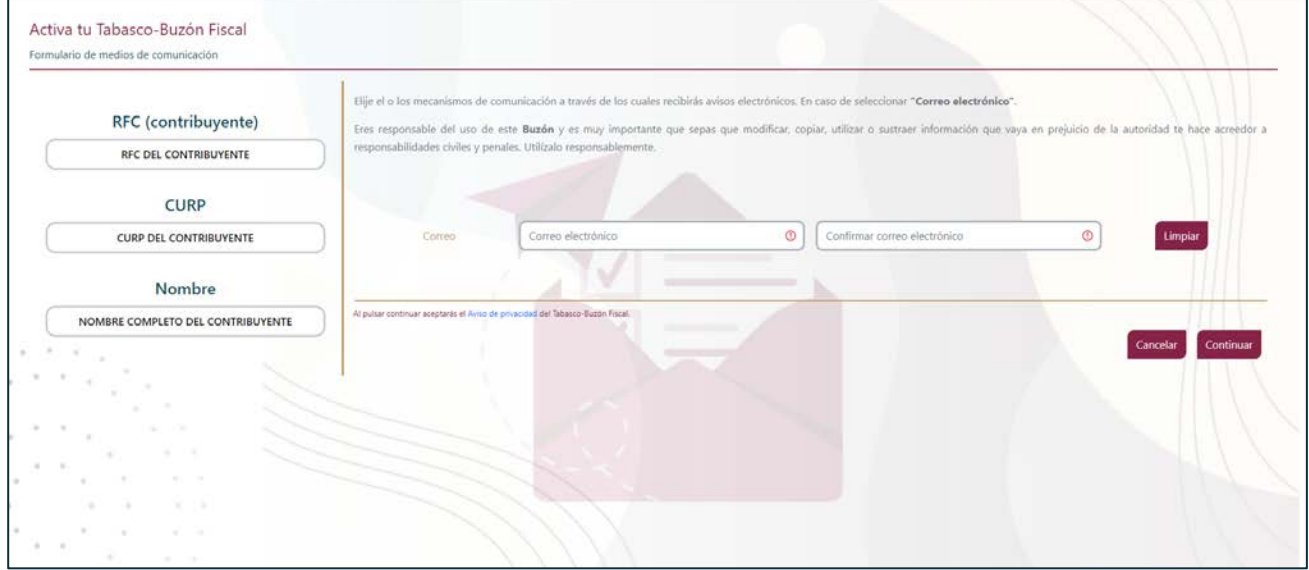

Capturados los datos, verifica que la información sea correcta y da clic en el botón "**Continuar**".

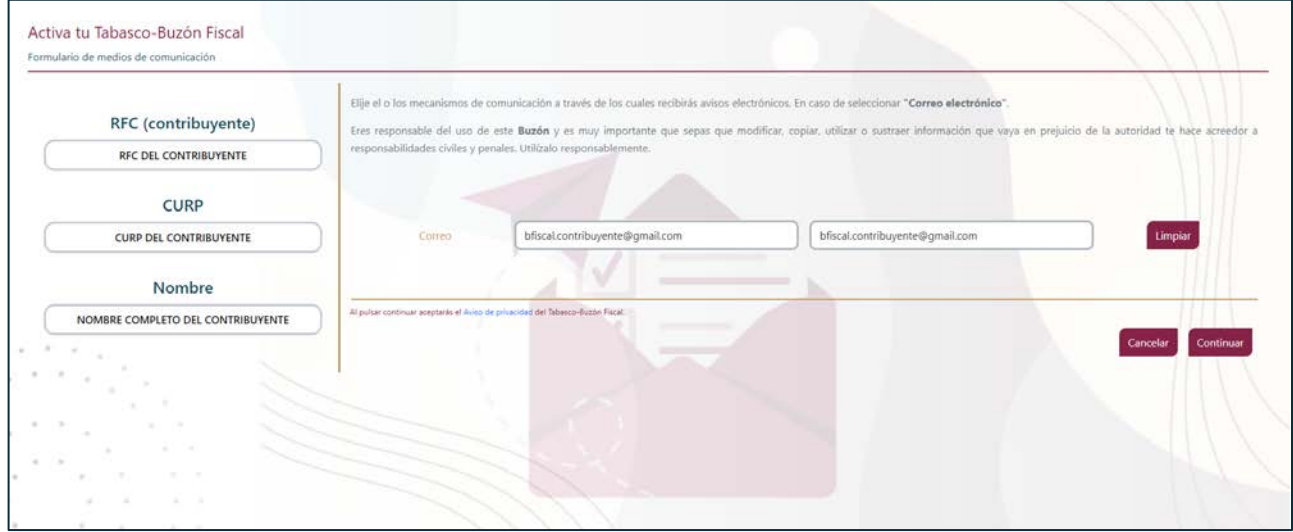

Aparecerá un recuadro en donde debes confirmar si deseas continuar con el trámite para registrar tus medios de contacto, presiona el botón "**Sí**".

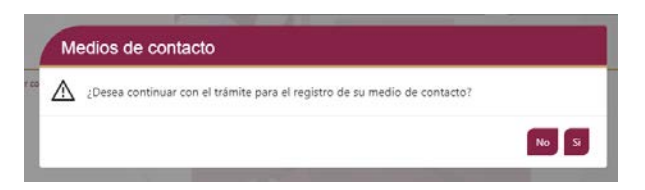

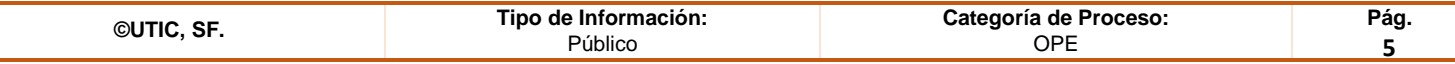

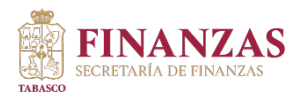

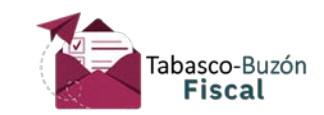

El sistema mostrará una pantalla en donde se indica que el correo se ha registrado, mostrando folio, fecha y hora. De manera automática el sistema descarga el Acuse de Registro para que lo puedas guardar o imprimir; para continuar con el registro da clic en el botón "**Salir**".

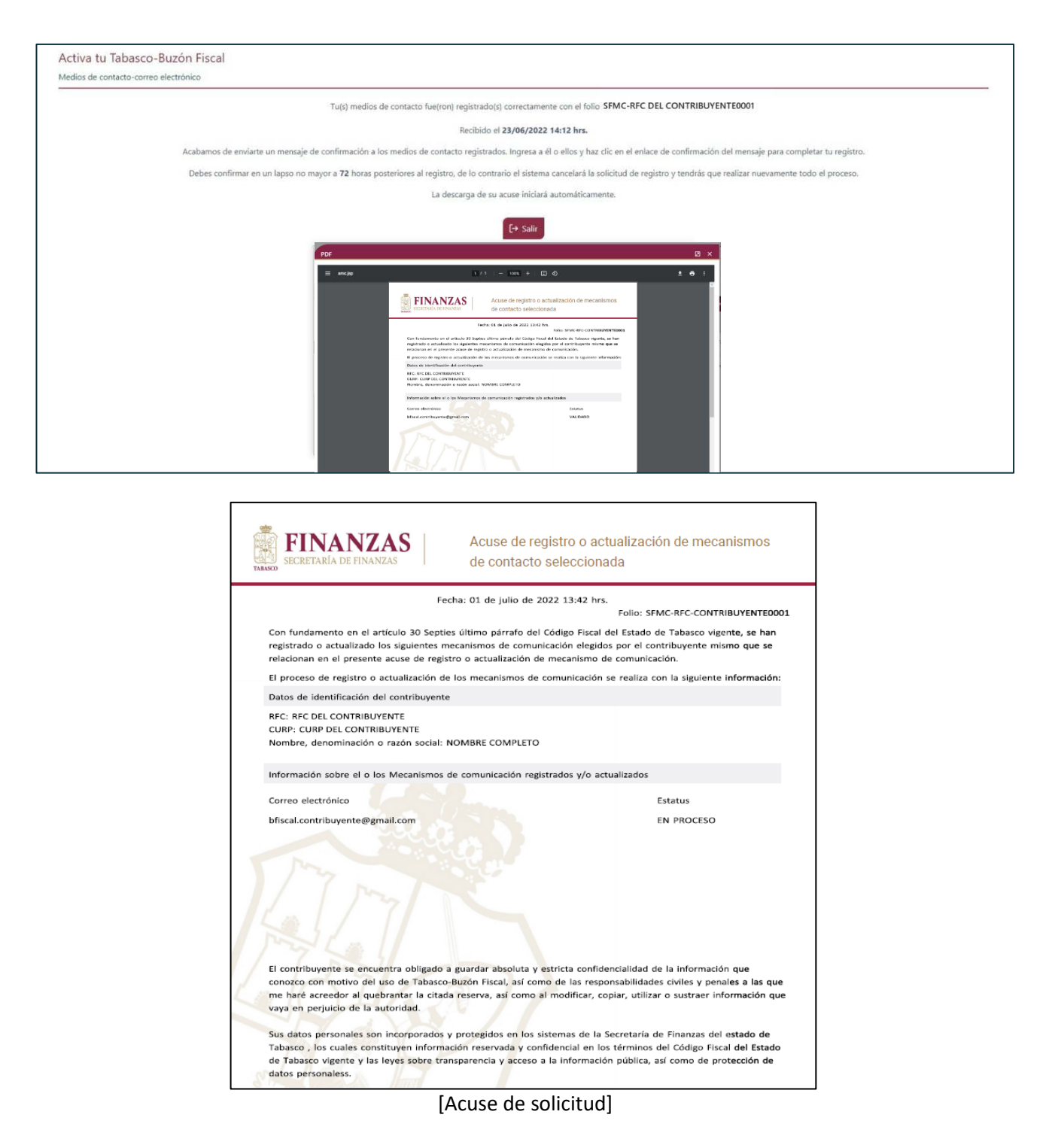

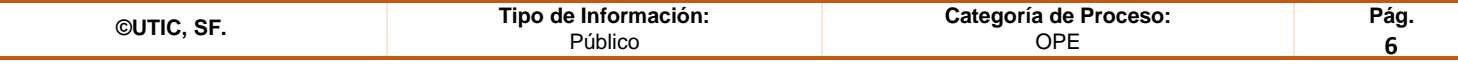

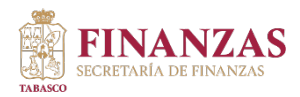

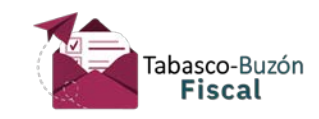

Es importante señalar que cuando se realiza por primera vez el registro, no se podrá registrar ningún otro medio de contacto mientras se encuentre una solicitud de registro sin confirmar. El sistema indicará lo siguiente:

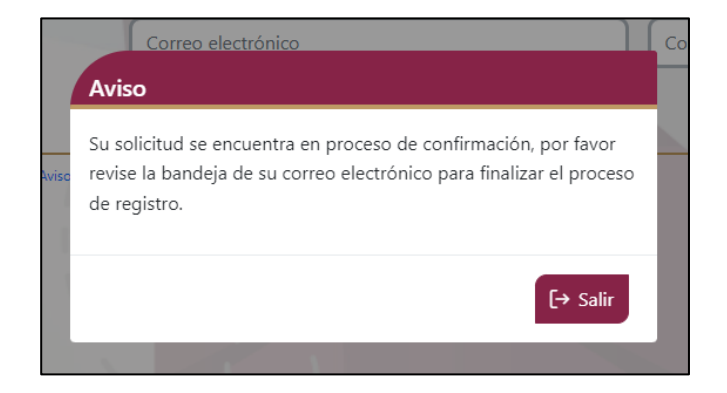

## <span id="page-6-0"></span>**1.3. Confirmación de correo electrónico como medio de contacto.**

Es indispensable que confirmes el correo electrónico dentro de las **72 horas** posteriores a la captura, de lo contrario la solicitud de registro de medio de contacto **caducará** y tendrás que realizarla nuevamente. Recibirás un aviso electrónico en el correo registrado en Tabasco-Buzón Fiscal, donde te indicará que es necesario confirmar tu correo electrónico, dando clic en el enlace "aquí", como se muestra en la imagen.

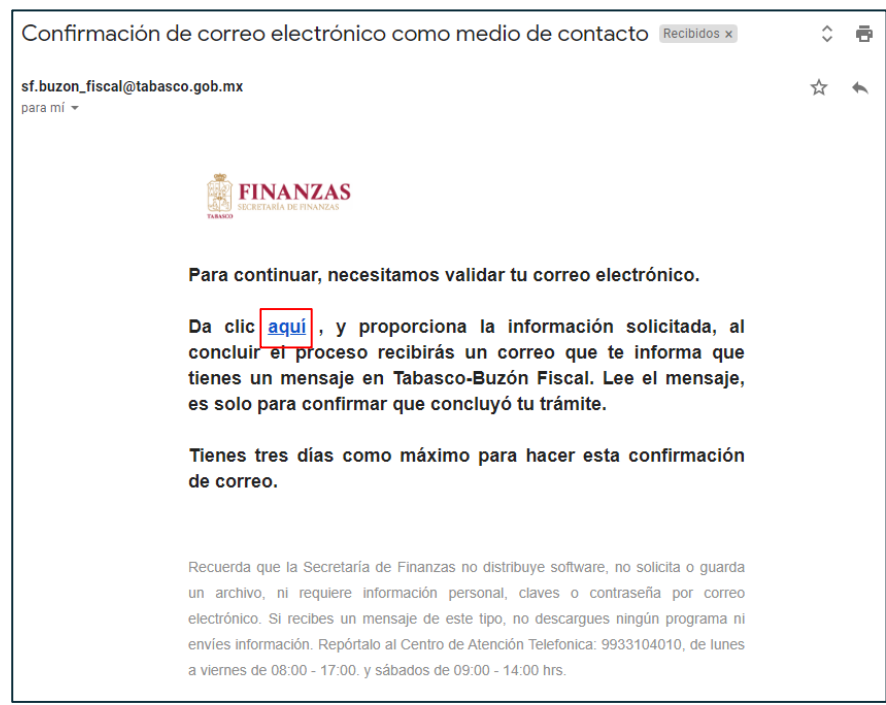

[Confirmación de correo electrónico]

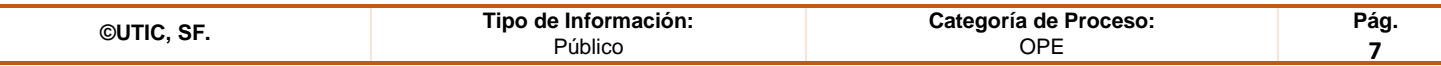

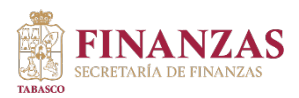

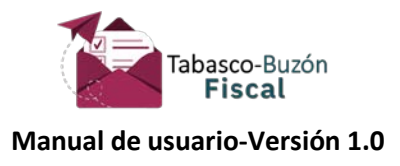

Posteriormente el sistema mostrará una pantalla donde te solicita que confirmes la activación escribiendo tu RFC.

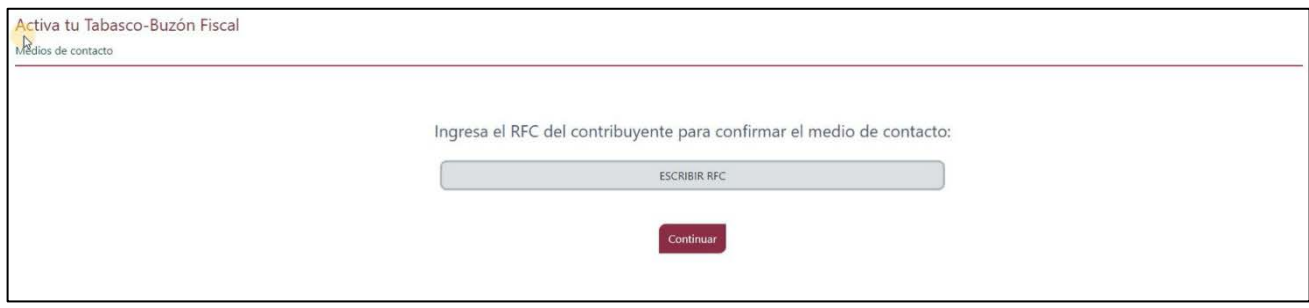

Finalmente se mostrará en la ventana que tu correo fue confirmado y que ha quedado establecido como medio de contacto para tu Tabasco-Buzón Fiscal.

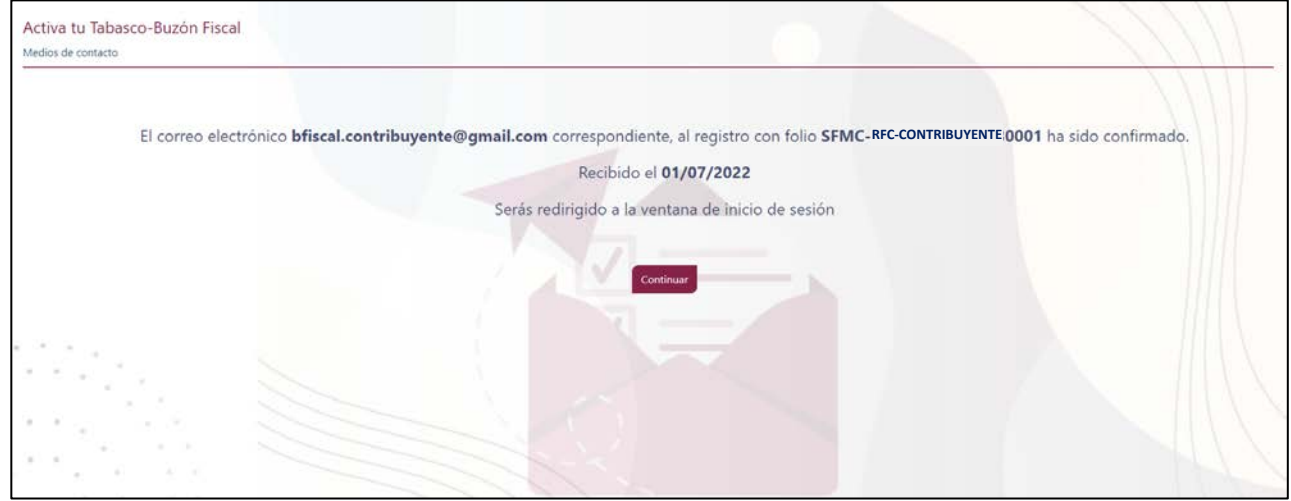

Si el correo ya lo validaste e intentas volver a confirmar se presentará el siguiente mensaje:

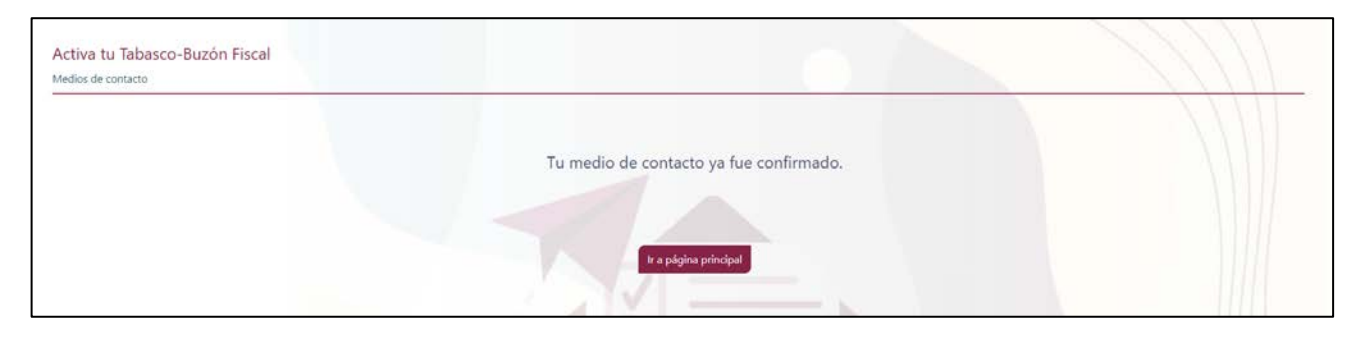

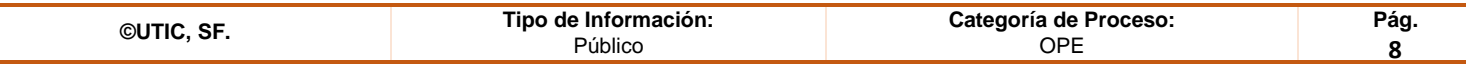

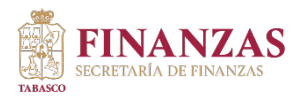

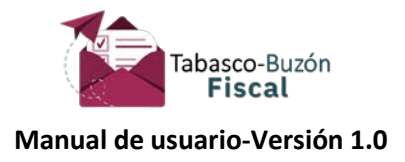

Una vez validado tu correo recibirás un correo electrónico por parte Tabasco-Buzón Fiscal, mostrando en el encabezado al contribuyente al que se dirige a través del RFC, e indicando que tienes un mensaje por leer.

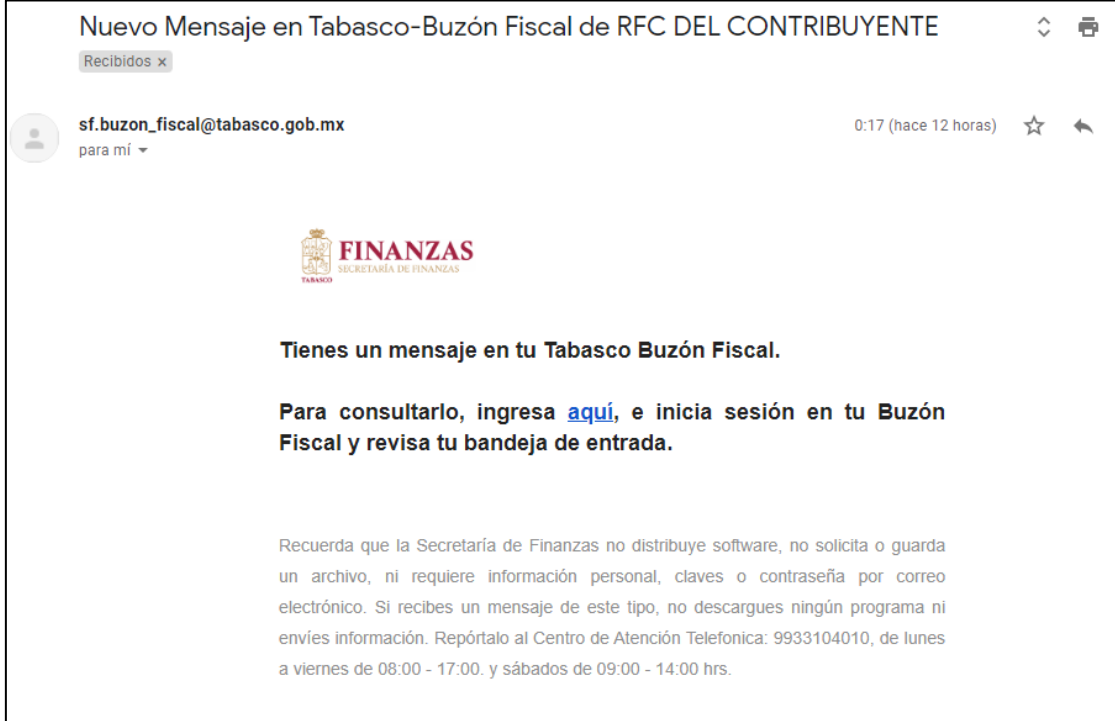

[Confirmación de activación del buzón]

Y ¡**listo**!, ya tienes disponible tu Tabasco-Buzón Fiscal.

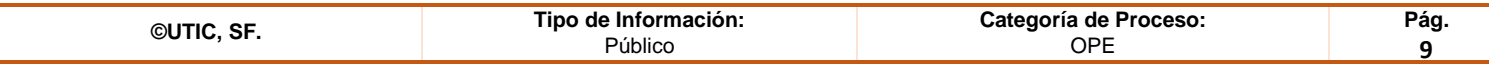

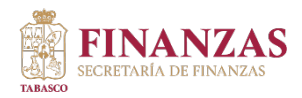

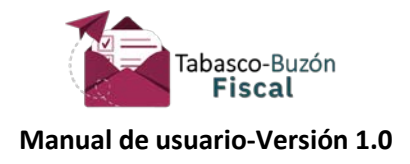

## <span id="page-9-0"></span>**1.4. Recuperación del acuse de confirmación utilizando correo electrónico**

Una vez que ingresaste con tu **e.firma** a tu Tabasco-Buzón Fiscal, elige el apartado "Mensajes", y selecciona la opción "Recibidos". El sistema mostrará una pantalla con los mensajes recibidos, tanto leídos como no leídos, donde podrás consultar la respuesta de tu solicitud.

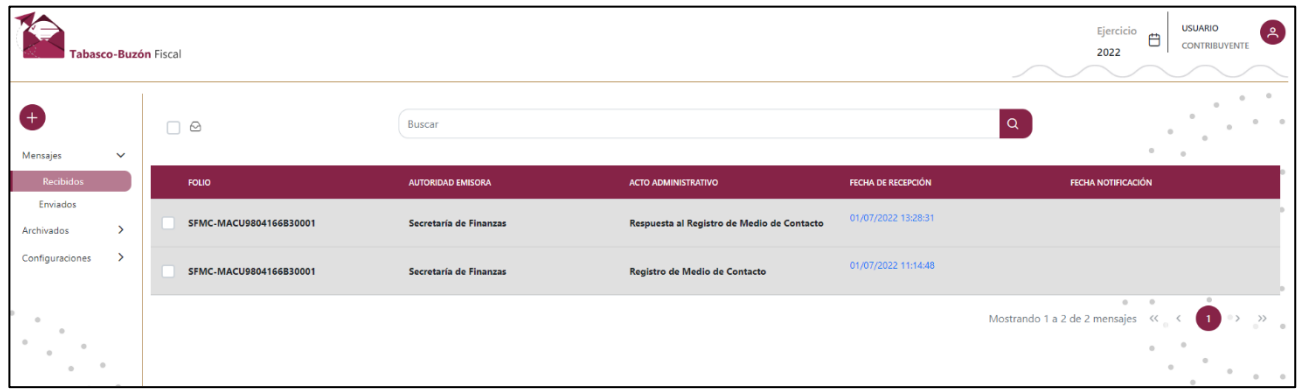

Al dar clic en la "Fecha de Recepción" del mensaje, se desplegará el detalle de la Respuesta a la solicitud del registro o actualización de los Mecanismos de Comunicación.

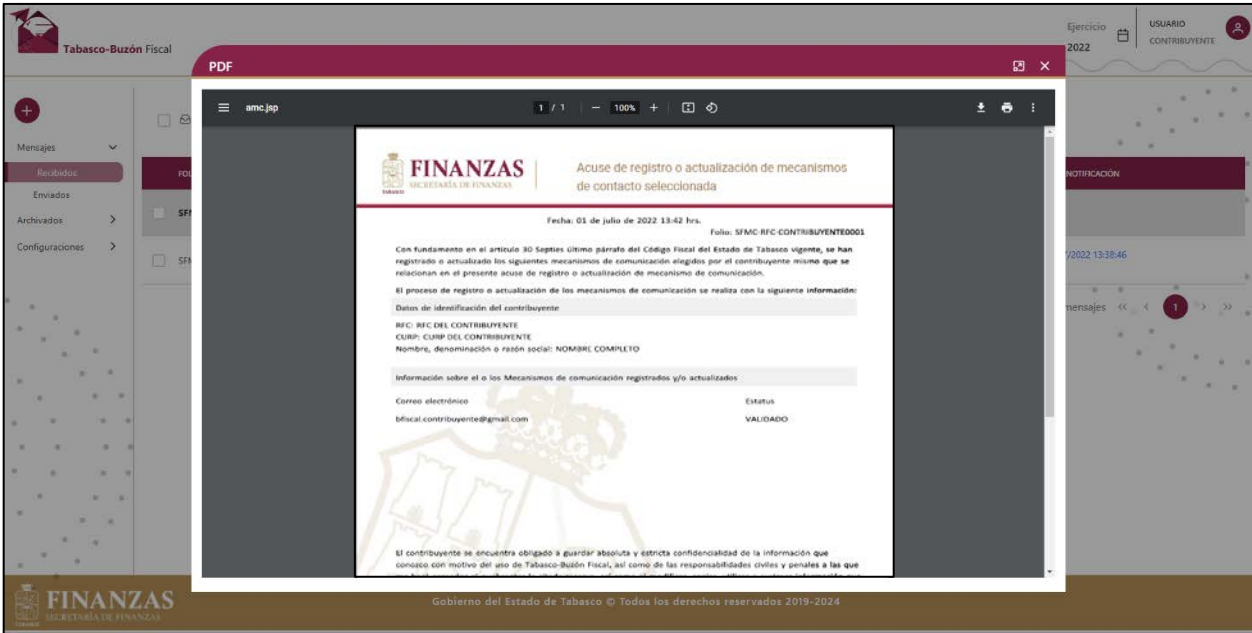

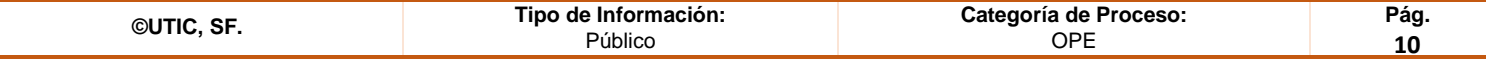

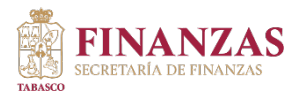

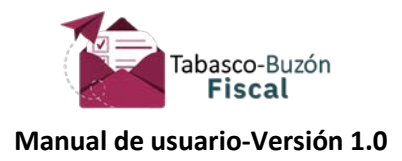

## <span id="page-10-0"></span>**2. Actualización de Mecanismos de Contacto**

Si de forma posterior quieres registrar un nuevo correo electrónico o actualizar alguno de los registrados, elige el apartado "Configuraciones", y selecciona la opción "Medios de Contacto" y da clic en el botón  $+$  "Agregar Correo":

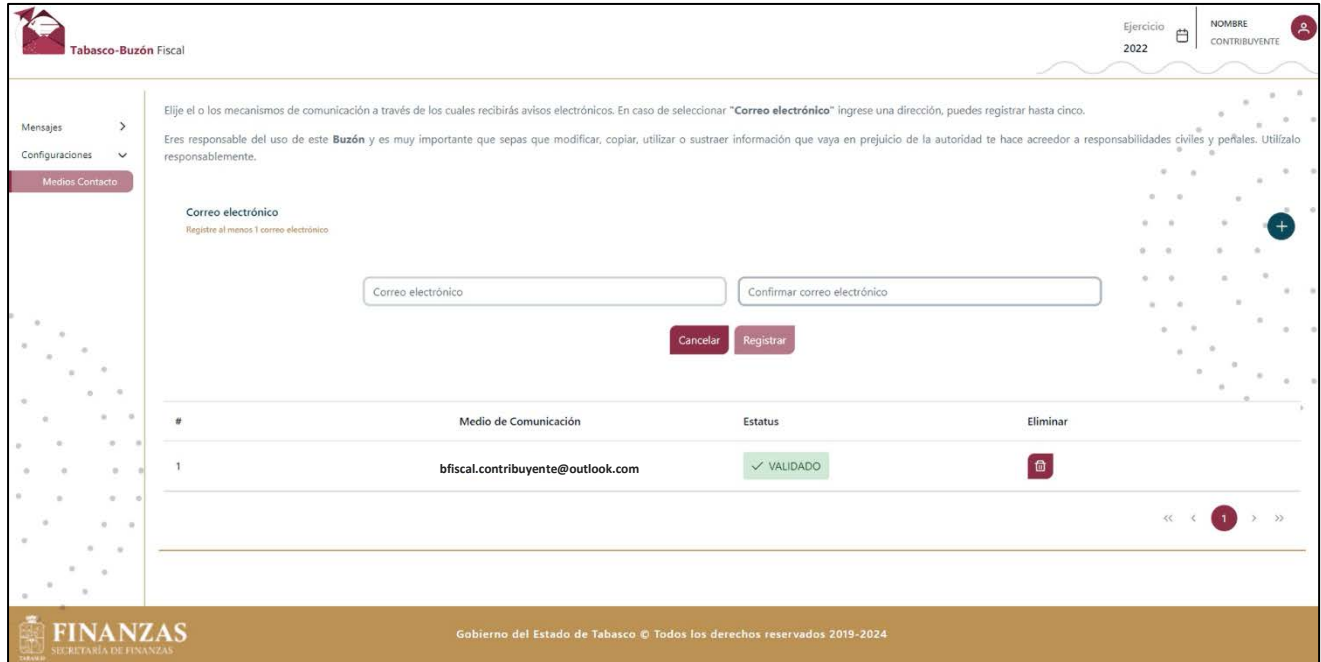

Una vez capturado el (los) correo(s) electrónico(s) presiona el botón "Registrar" aparecerá un recuadro en donde debes confirmar si deseas continuar con el trámite para registrar tus medios de contacto, presiona el botón "Sí".

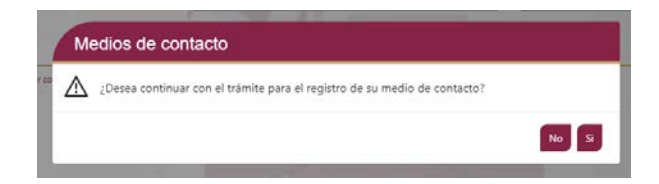

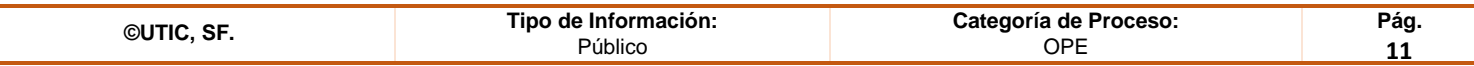

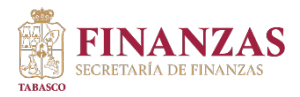

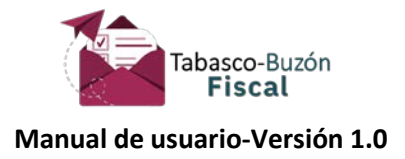

El sistema mostrará una pantalla en donde se indica que el correo se ha registrado, mostrando folio, fecha y hora. De manera automática el sistema descarga el Acuse de Registro para que lo puedas guardar o imprimir; para continuar con el registro da clic en el botón "**Regresar**".

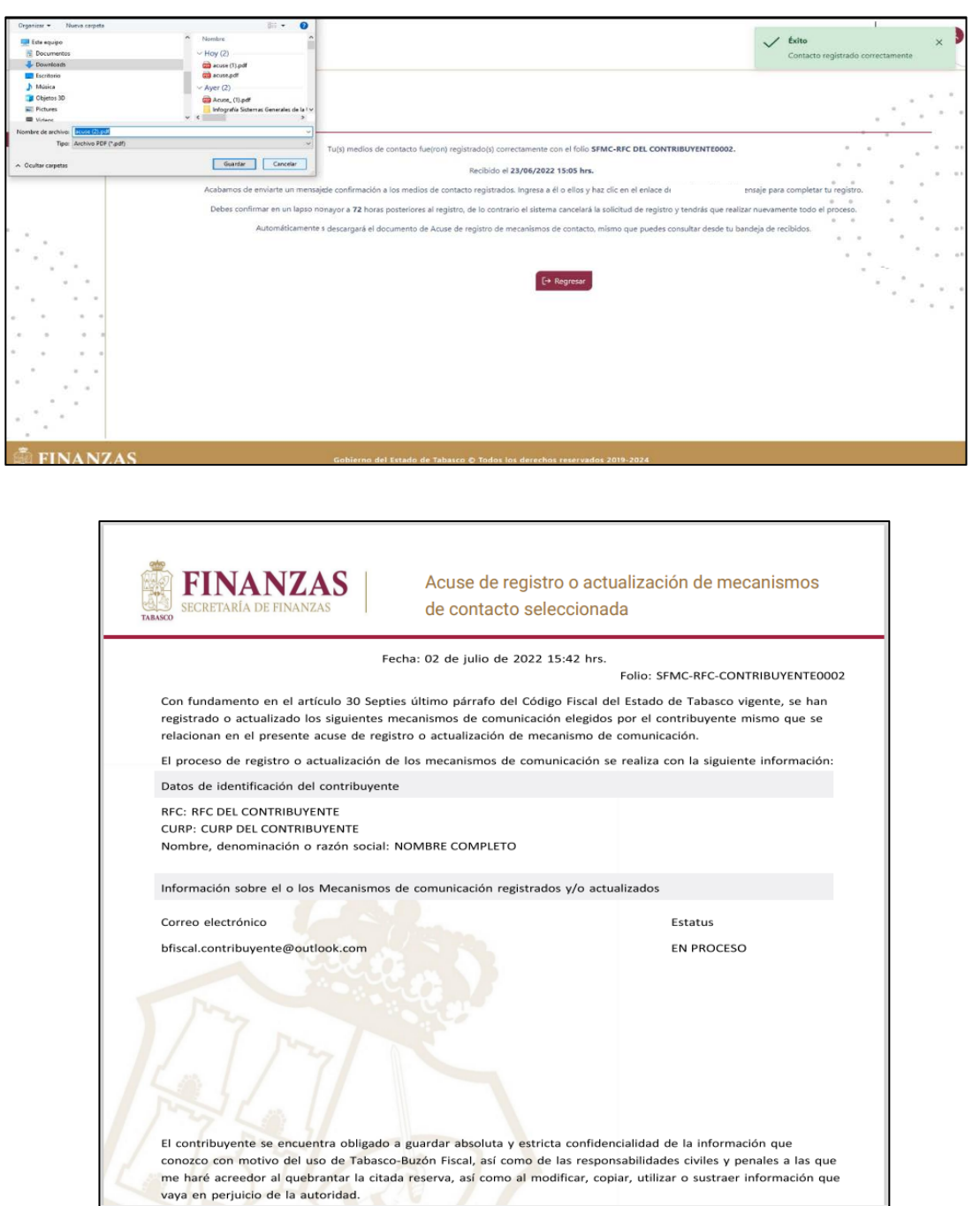

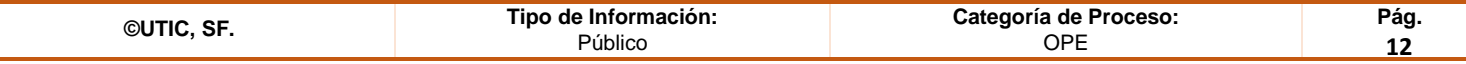

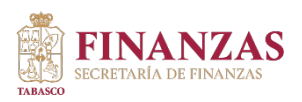

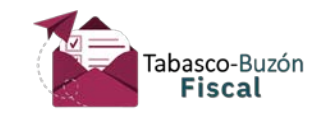

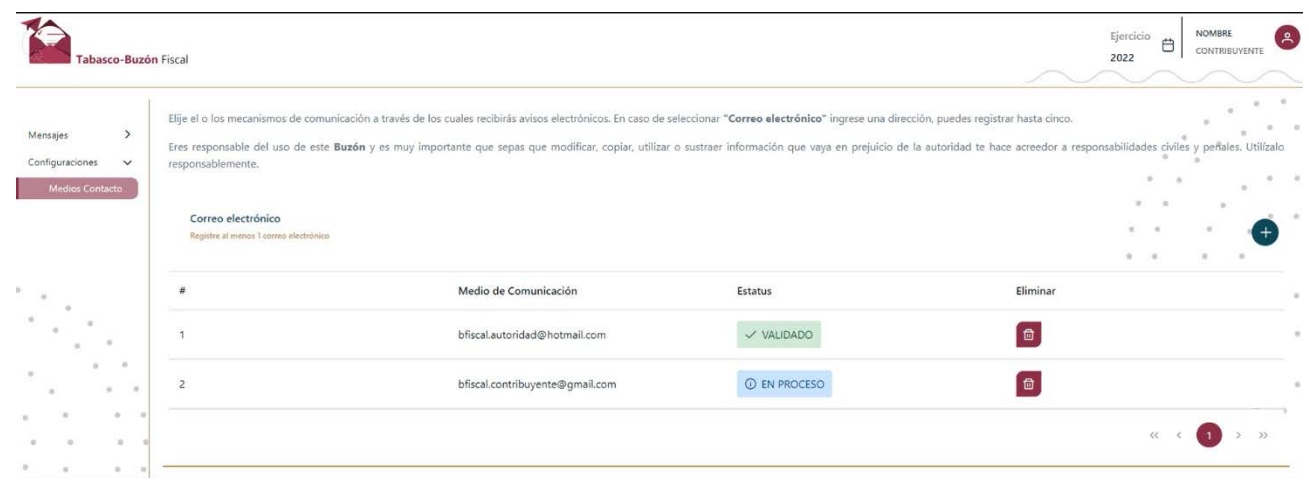

También cuentas con la opción para eliminar los correos electrónicos registrados, para ello da clic en el icono  $\overline{m}$ . No se podrán eliminar todos los correos electrónicos, al menos debes mantener un correo electrónico registrado en el Buzón.

**Repetir el paso** [1.3 "Confirmación de correo electrónico como medio de contacto."](#page-6-0) 

Y ¡**listo**!, ya tienes registrado otro medio de contacto en tu Tabasco-Buzón Fiscal.

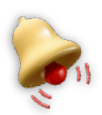

Al ser un trámite totalmente electrónico y automático es necesario:

- Escribir correctamente la dirección de correo electrónico a registrar; en caso de no recordar el correo electrónico que registrarte, verifica la información a través del **Acuse** que el sistema Tabasco-Buzón Fiscal te imprime en pantalla al realizar la solicitud de registro.
- Revisar constantemente la bandeja de entrada o los correos que registraste.
- Revisar constantemente la bandeja de correo no deseado (**spam**) del correo que registraste.
- En caso de no recibir el aviso electrónico por parte de Tabasco-Buzón Fiscal, dentro del lapso de las 72 horas, puedes comunicarte al Centro de Atención Telefónica: 9933104010, el cual tiene un horario de atención de lunes a viernes de 08:00 - 16:00 hrs. y sábados de 09:00 - 13:00 hrs también puedes enviarnos un correo electrónico a [catspf@tabasco.gob.mx;](mailto:catspf@tabasco.gob.mx) o simplemente esperar a que transcurran las 72 horas del proceso de registro y confirmación de medios de contacto, para efectuar nuevamente la solicitud.

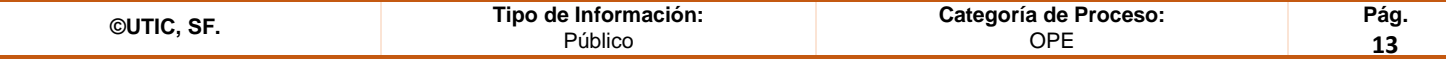